## Utilisation du logiciel *Imprimantes CSSBE*

Ce logiciel permet l'installation et la suppression d'imprimantes de manière autonome, sans avoir à demander l'intervention d'un technicien. Voici comment s'en servir.

Q ш Ŧ O Taper ici pour effectuer une recherche Épinglé Toutes les applications  $\rightarrow$ ч.  $W$ **XI**  $\mathbf{c}$ 艒 Edge Word Excel PowerPoint Microsoft Store Photos ≝  $\Theta$  $\bullet$ 國 đ. 圜 OneNote Calculatrice Alarmes et Paramètres **Bloc-notes** Paint horloge O  $\triangleright$  $=$ Films et télé Astuces Explorateur de fichiers Nos recommandations  $Plus >$ Imprimantes CSSBE récupération\_2022-20231 ٠  $W$ Récemment ajouté 19 sept. récupération\_2022-2023 récupération\_2022-2023  $W$ W 19 sept. 19 sept. ntre<br>olair auc récupération\_2022-2023 29aoutok  $\overline{\mathbf{x}}$  $W$ 19 sept. 19 sept. 面 0 自 率 0 Turcotte Maxime **HOLLC** G

*Imprimantes CSSBE* est disponible dans le Menu Démarrer (aussi appelé Écran d'accueil) :

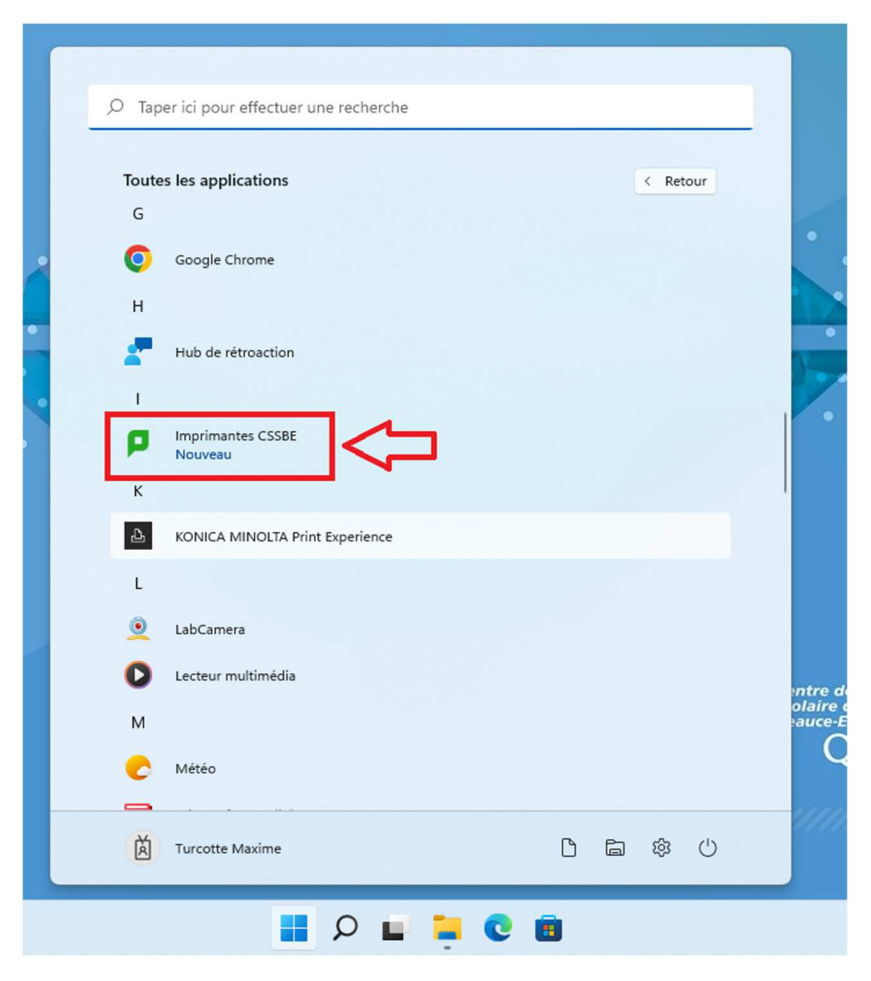

Il est aussi disponible dans la zone de notifications en bas à droite de l'écran, il faut sélectionner l'option "Voir mes imprimantes" :

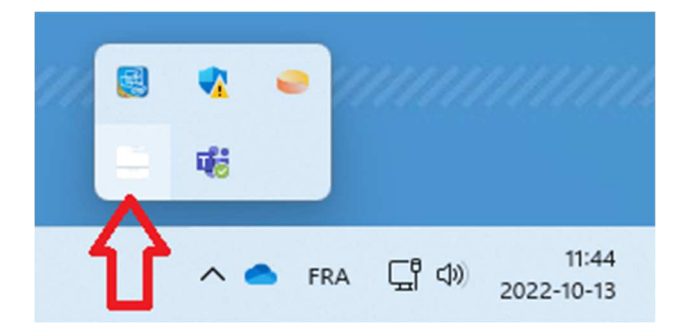

Vous pouvez installer des imprimantes en cliquant sur ''Ajouter des imprimantes'' et ensuite ''Installer'' sur l'imprimante voulue. Il est possible de faire une recherche si vous avez plusieurs écoles d'affectation.

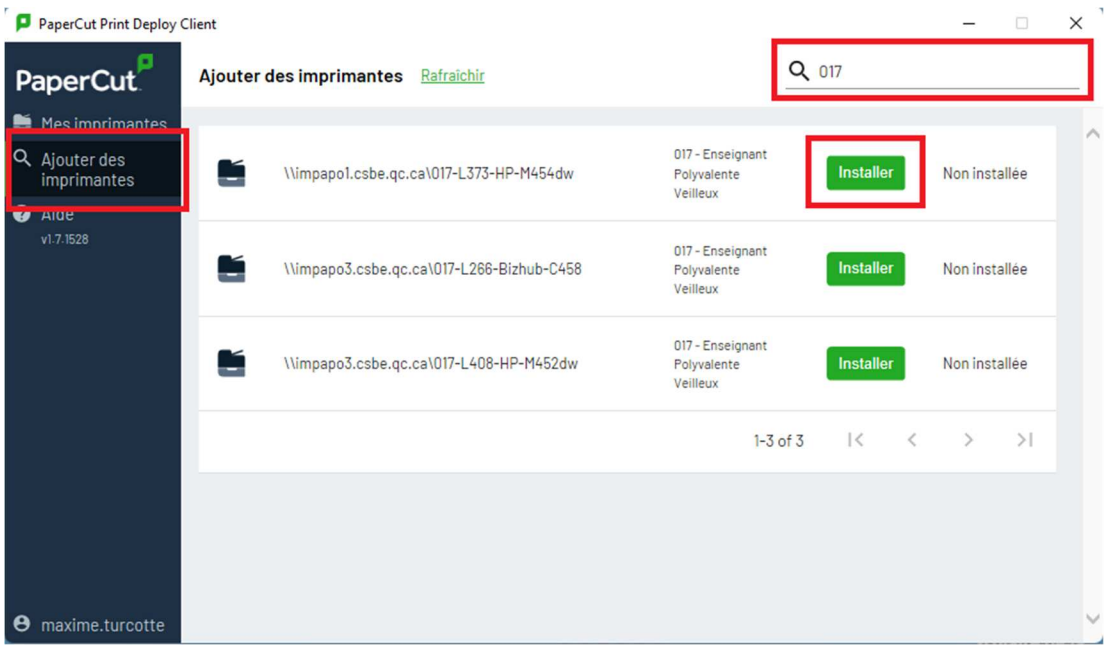

En cliquant sur ''Mes Imprimantes'' vous obtenez la liste des imprimantes présentement installées sur votre ordinateur. Vous pouvez aussi les désinstaller en cliquant sur l'icône supprimer (poubelle grise). Certains photocopieurs sont obligatoires, donc vous ne pouvez pas les supprimer.

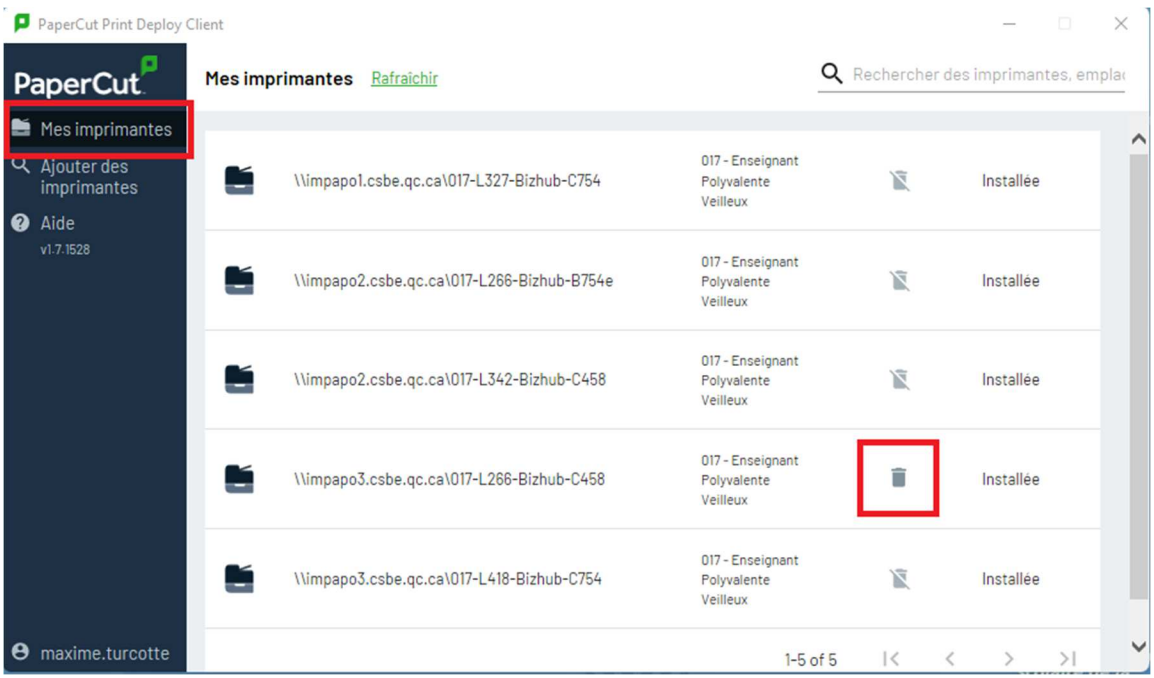

\*\*Si vous ne voyez aucune imprimante ou celles du mauvais établissement, il faut faire le changement d'emploi dans votre centre d'identité : https://ci.csbe.qc.ca/